ログイン画面の パスワードをお忘れの方はこちら を押すと、パスワードの再設定画面が表示されます。

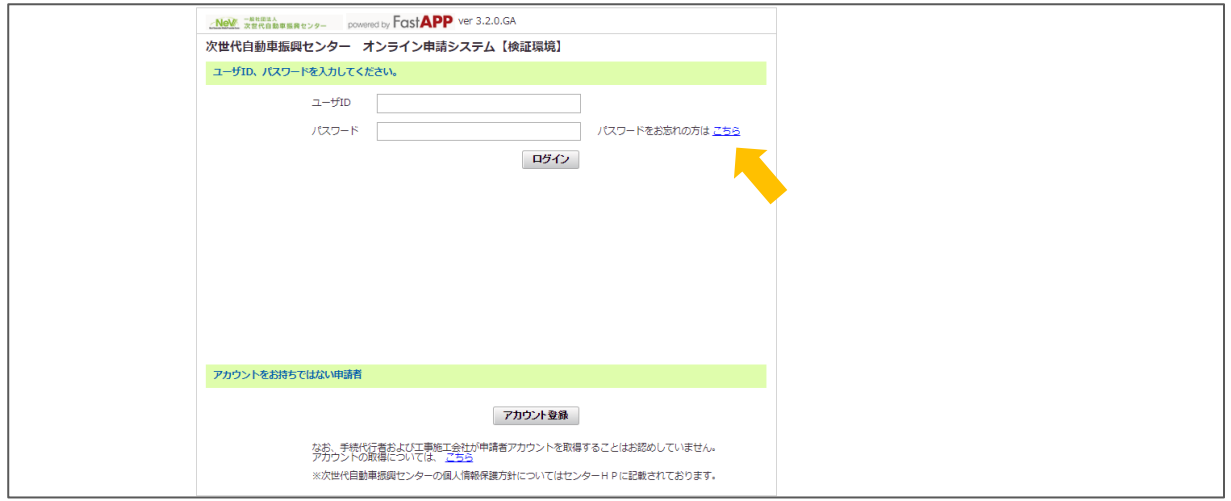

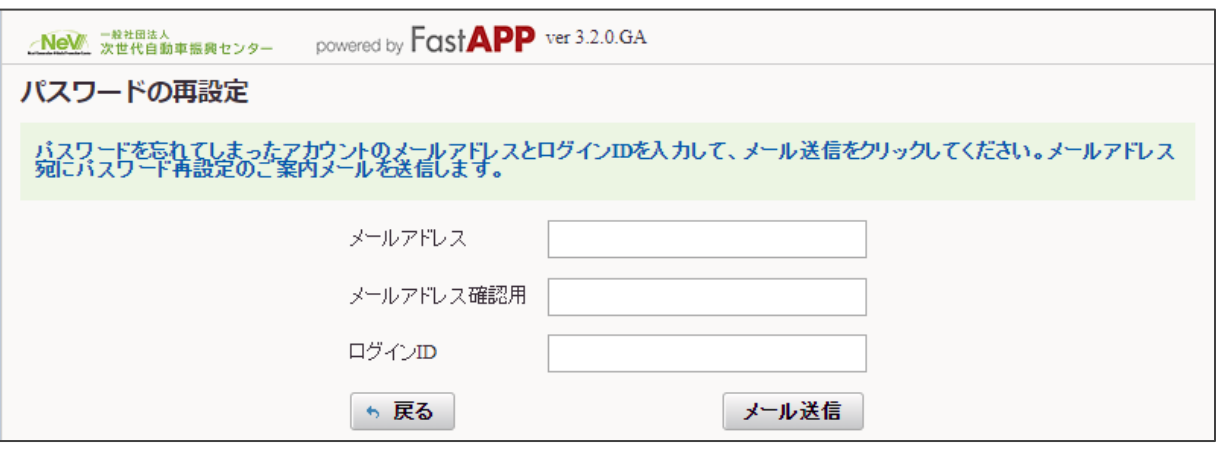

アカウントを作成した際に登録したメールアド レスを入力してください。

パスワードの再設定画面でアカウント作成時に登録したメールアドレスを入力し、メール送信ボタンを押します。 パスワード再設定のご案内メールが送信されます。

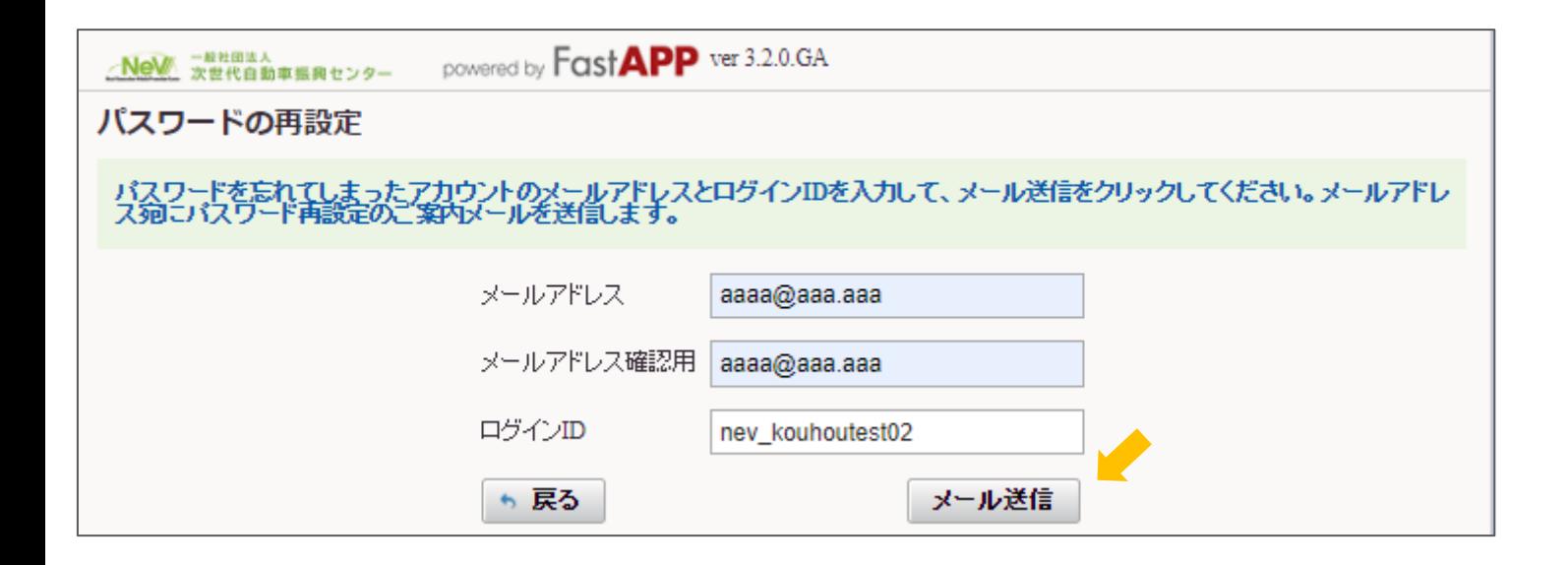

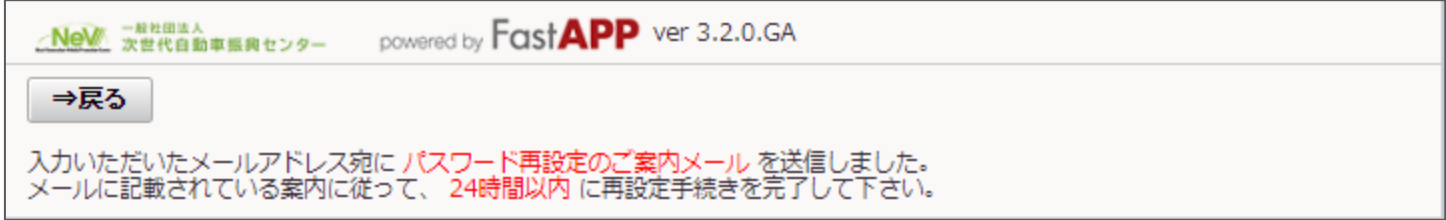

パスワード忘れの対応 3/4

以下のメールが届きます。本文に記載されているURLを押すとパスワードの再設定画面アクセスし、 新しいパスワードがメールアドレス宛に送信がされます。

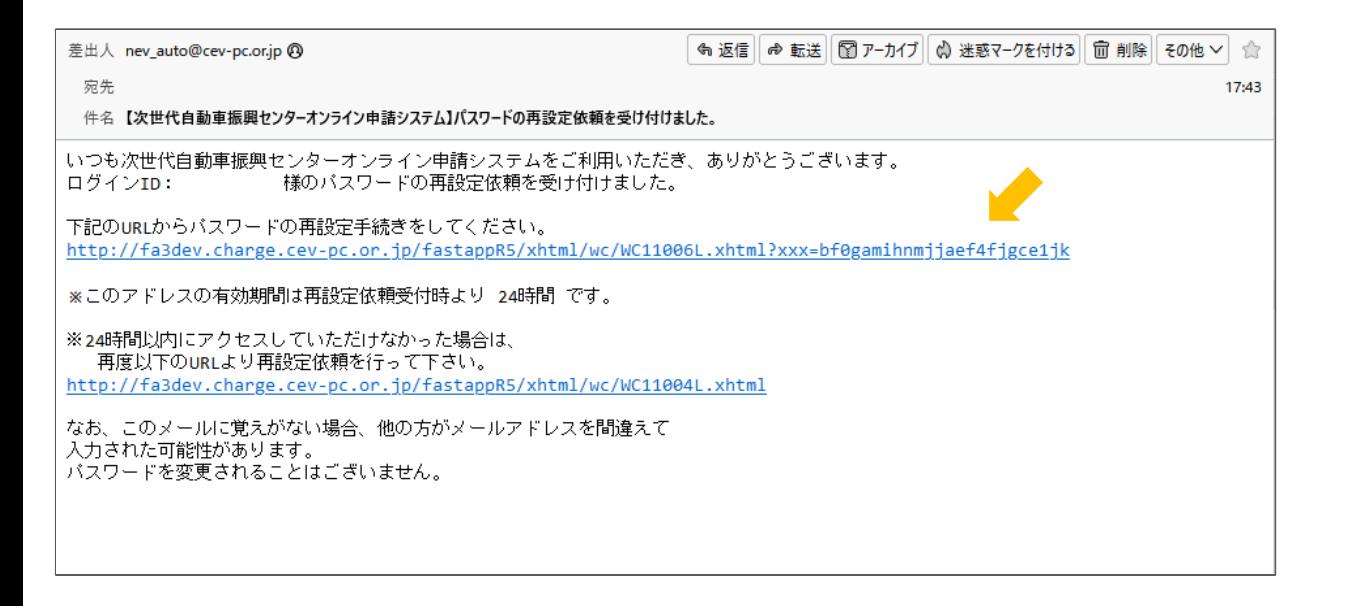

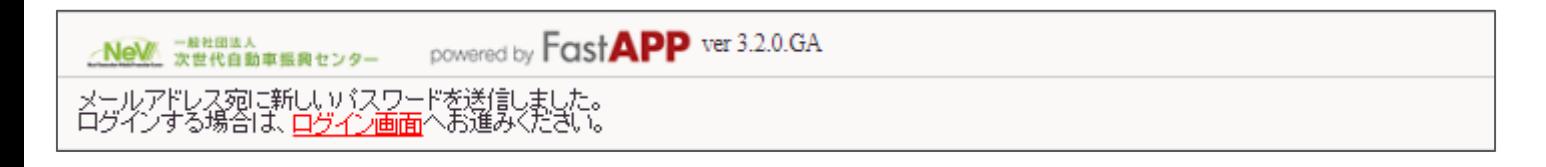

パスワード忘れの対応 インファイル しょうしょう しょうしょう しょうしょく インタード おんの

## 以下のメールが届きます。メールに記載された新しいパスワードで、ログインできます。

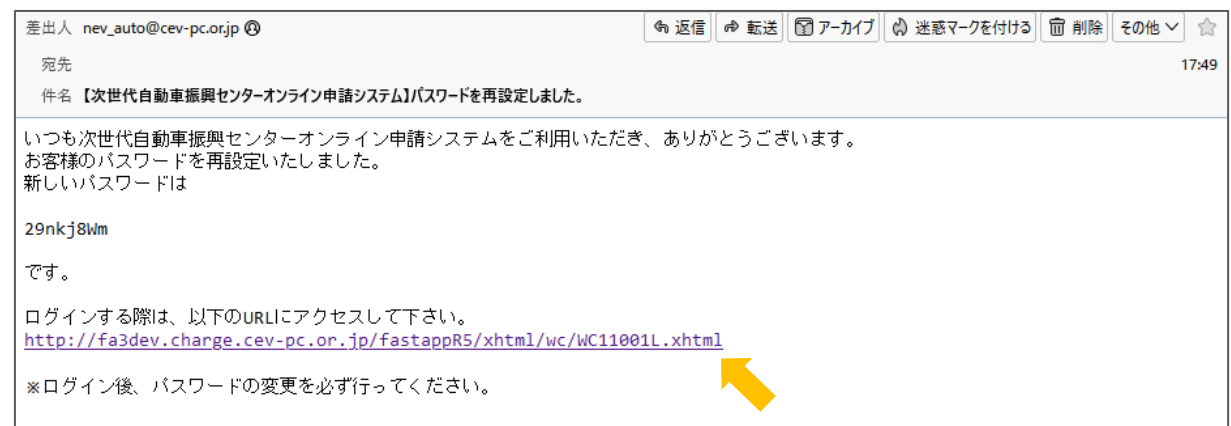

※注意

ログイン後、パスワードの変更を必ず行ってく ださい。

パスワード変更については、操作ガイドの 【アカウント情報の変更】を参照してください。

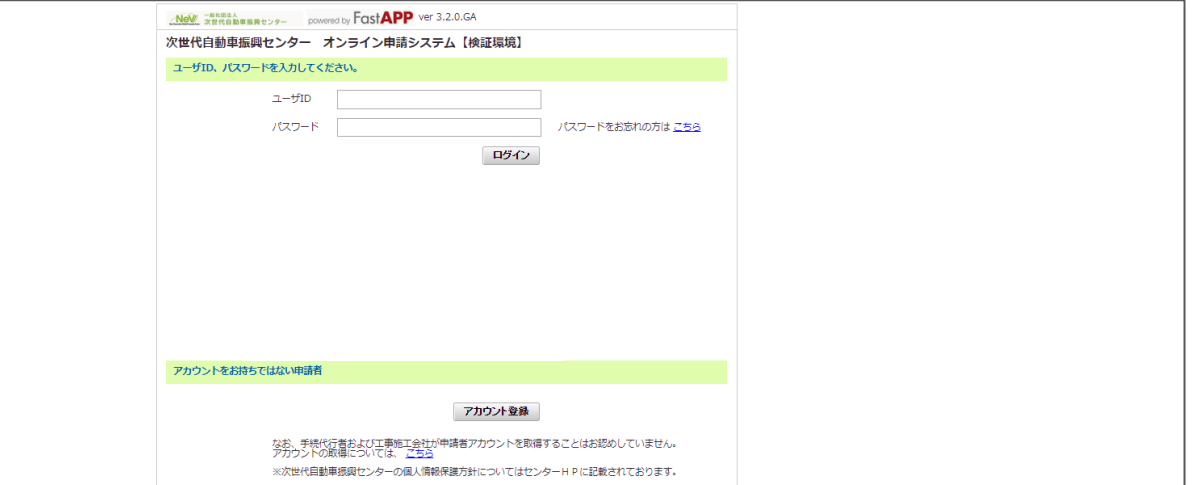